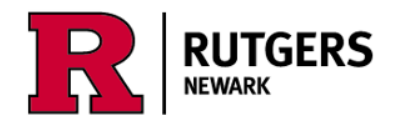

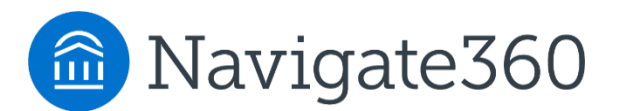

# **Using the Navigate Academic Planner How does it work?**

Login at [https://run4success.navigate.eab.com](https://run4success.navigate.eab.com/)

**The Academic Planner is a tool within RU-Newark's Navigate system that allows students to plan courses for future semesters and review those plans with advisors in a shared workspace.** See how graduation timelines change by taking courses in the summer or winter terms, or by planning additional academic programs. The Planner needs to be viewed on a laptop or desktop device, it is not yet available on the mobile app. The Planner is designed to help you visualize the path to completing your academic programs, it is not a degree audit tool. Use [Degree Navigator](https://cas.rutgers.edu/login?renew=true&service=https://dn.rutgers.edu/Default.aspx/) to verify your graduation progress.

#### Terminology

- My Academic Plan the portion of the Planner where you will always see your current plan. You can change it by adding and removing courses from other parts of the Planner.
- Academic program also called a major, second concentration, or minor.
- Template in the Planner, a template is a list of all the courses required for a major or minor. Major templates include the University's Core course requirements, as well as placeholders indicating that students in SASN, SPAA, and SCJ are required to complete a second concentration or a minor.

When you login to Navigate, you will see two options at the top. Choose **"Planner"** to view **"My Planner."**

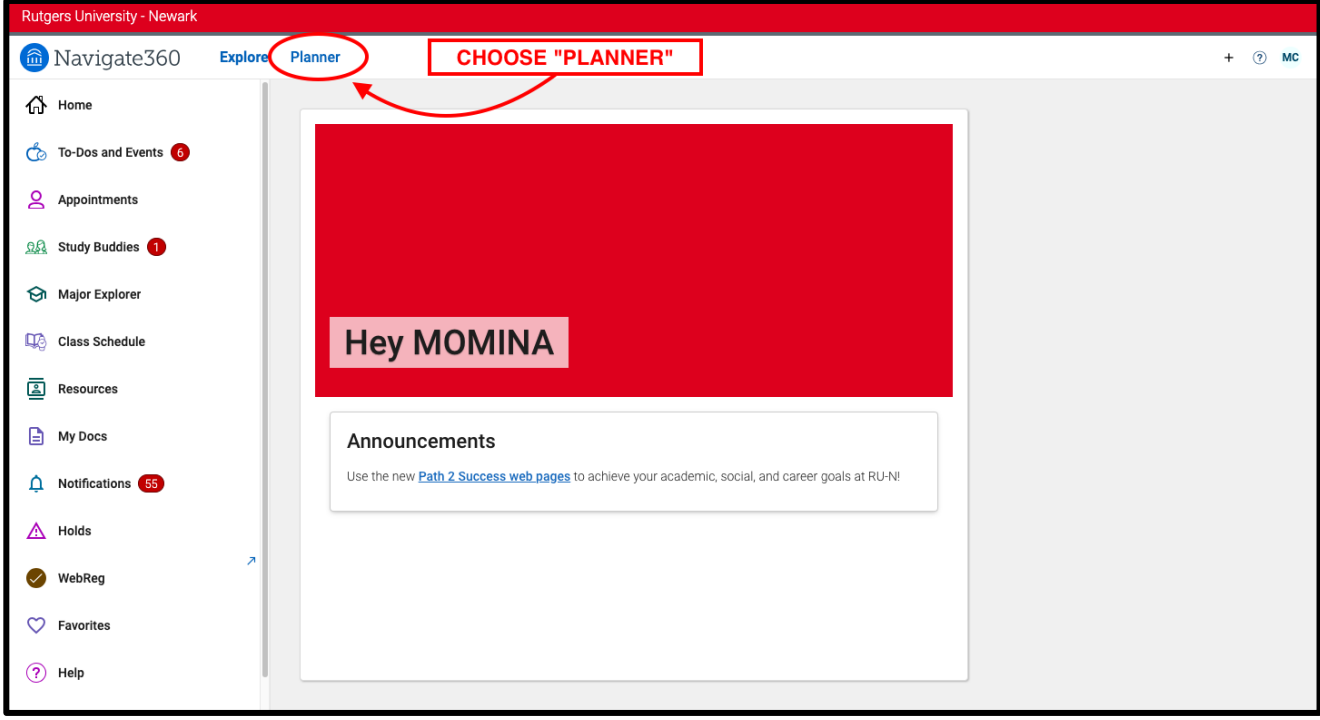

**1. In Planner, you will see 3 panels:** Planning tools, Selected Template Details, and My Academic Plan.

**Planning Tools**, the left panel, is where you will see:

- Templates for your major and minor
- Other templates to view
- Advisor Plans
- Quick Plans

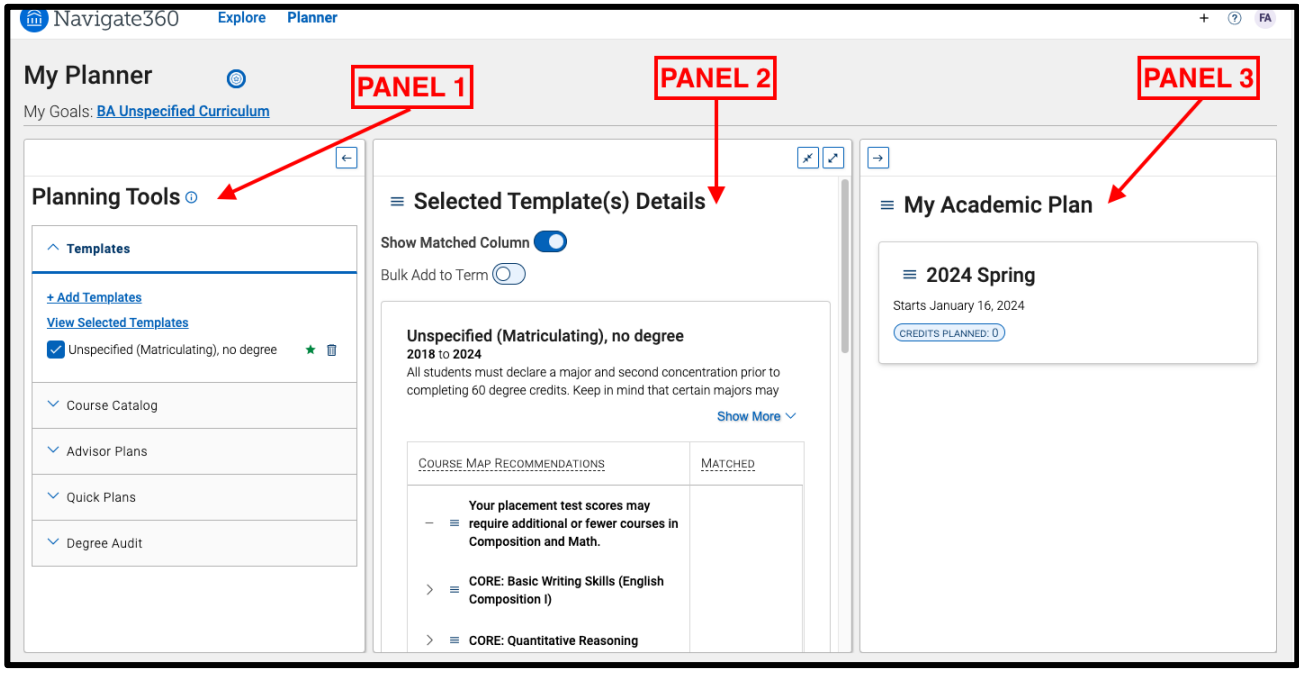

**Selected Template Details**, the middle panel, is your workspace. If you view an Advisor's Plan or a saved Quick Plan, they will appear here.

**My Academic Plan**, the right panel, is "sticky" - it will always show your current Academic Plan. You can change that plan by clicking and moving courses from the middle panel to the right panel.

To give yourself more room to work in the middle panel, you can minimize the left and/or right panels.

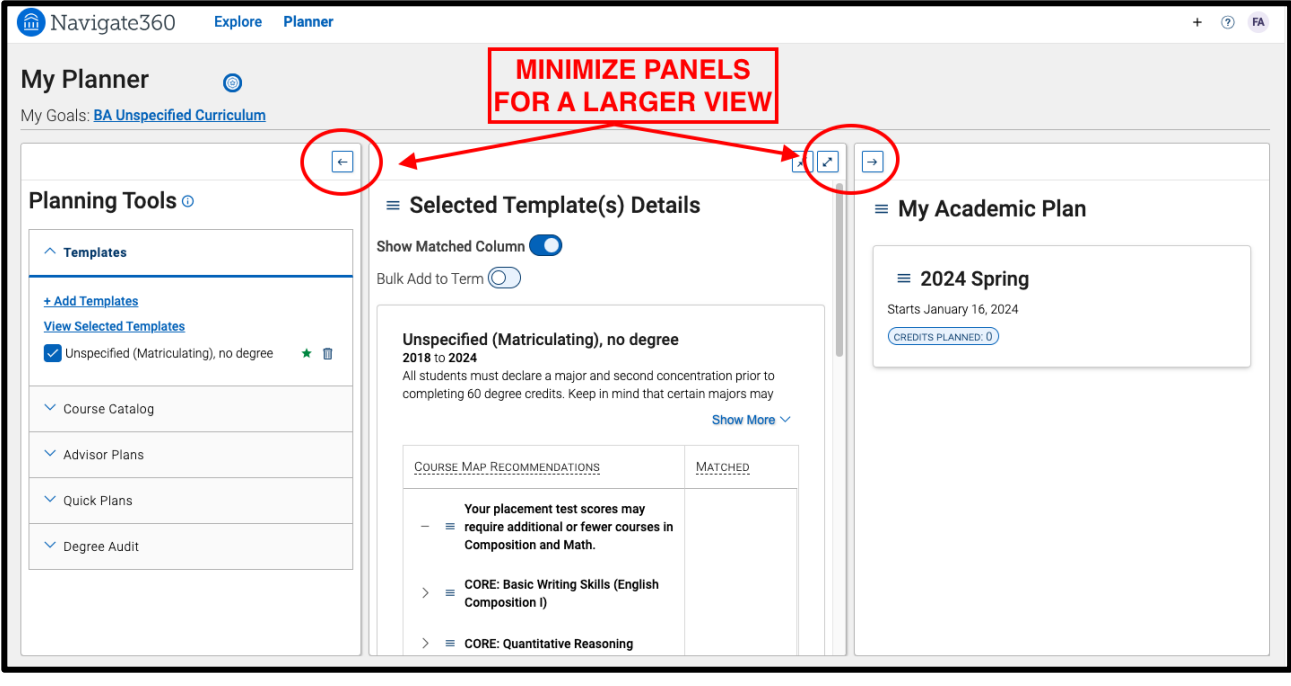

## **2. Your Work Gets Saved Automatically**

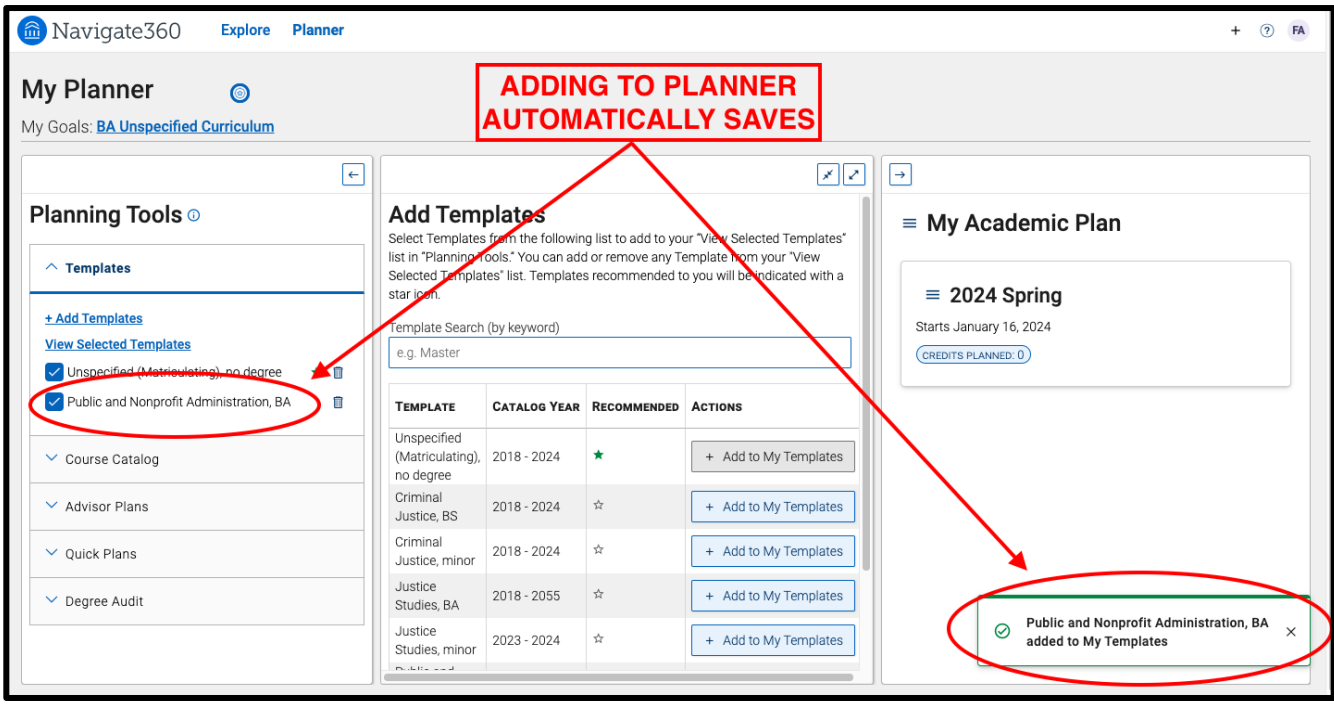

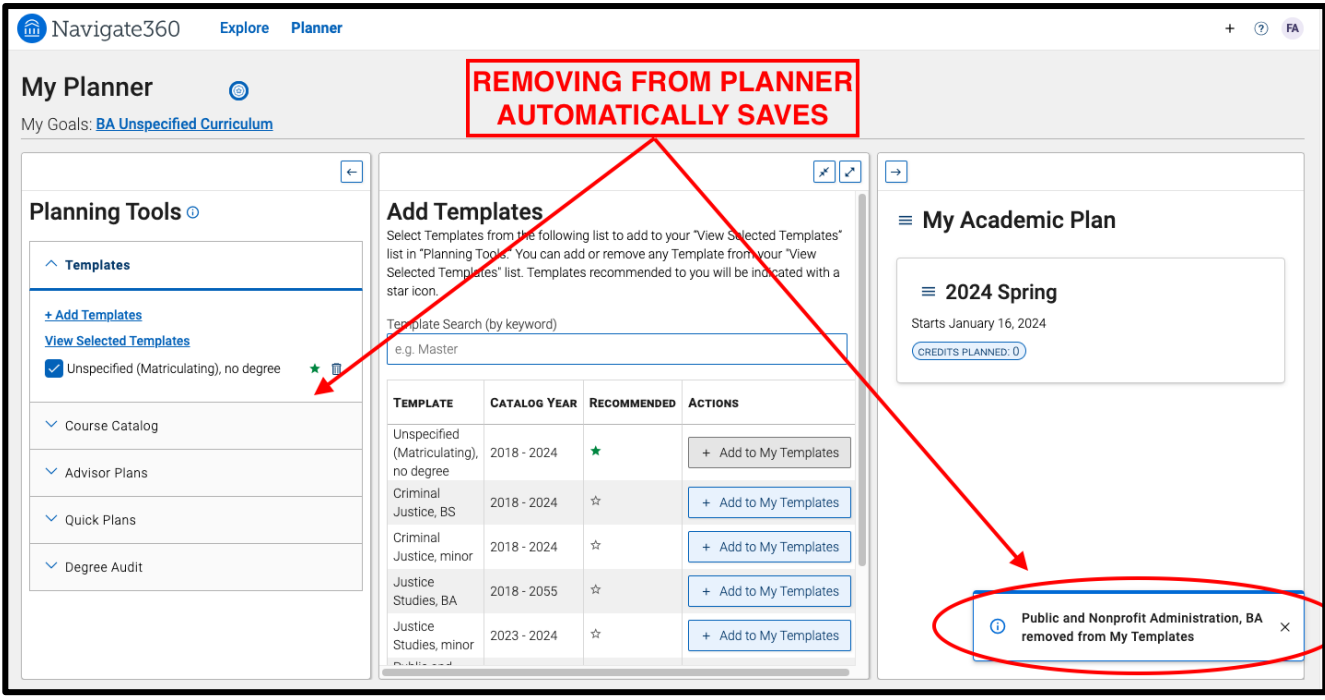

### **3. Have to email your advisor when you want them to look at your plan?**

*\*\*\*(You can email your advisor from your desktop or the app).* 

- (1) click on **"Explore"**
- (2) click on **"Resources"**
- (3) click on **"People"**

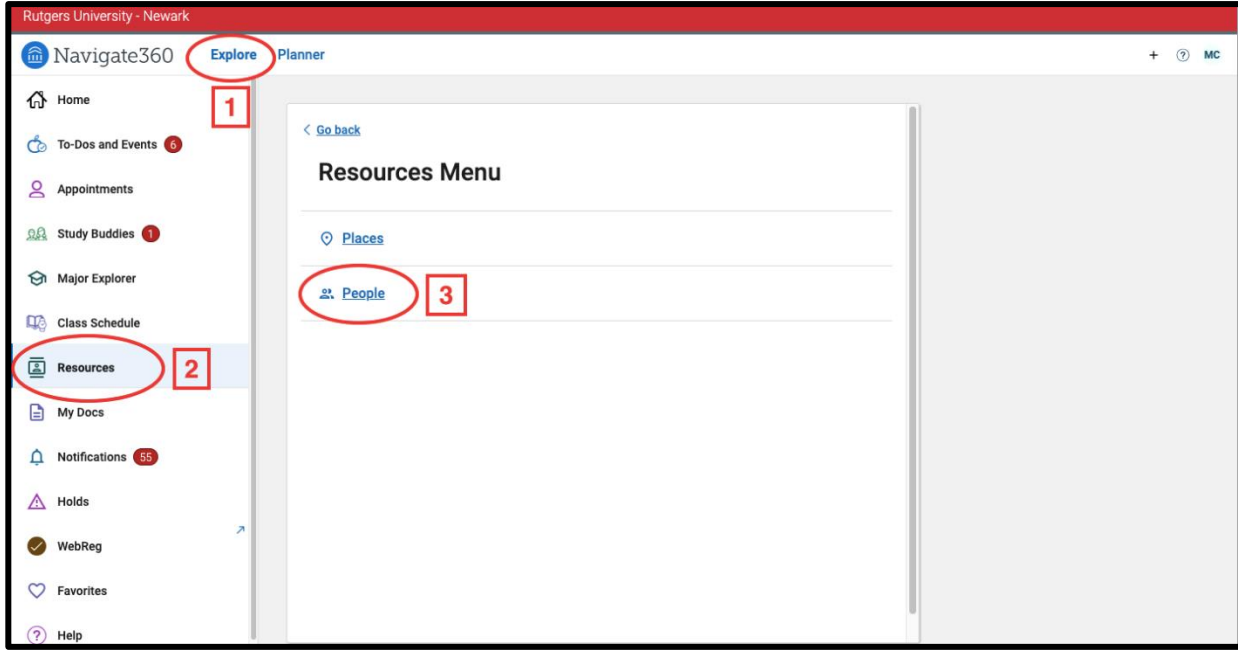

(4) Click **"Advisor"**

#### Rutgers University - Newark Mavigate360 Explore Planner  $+$  (?) MC  $\bigoplus$  Home  $\langle$  Go back To-Dos and Events 6 **Resources** 5 Appointments  $\times$  Search  $\pmb{\rho}$  Type to search people **OR** Study Buddies  $\overline{\mathbf{4}}$ Major Explorer **MM MORA, MELISSA**<br>Advisor Advisor **Q** Class Schedule Instructor PATEL, REENA  $RP$ Advisor  $\Box$  My Docs  $\hat{\mathbf{\Box}}$  Notifications 55  $\triangle$  Holds  $\lambda$  $\vee$  WebReg  $\heartsuit$  Favorites (?) Help

(5) Click on your **particular advisor to email**

(6) Finally, choose the **"Mail"** or the **"Email"** option to directly email your advisor regarding your Planner or any questions you may have.

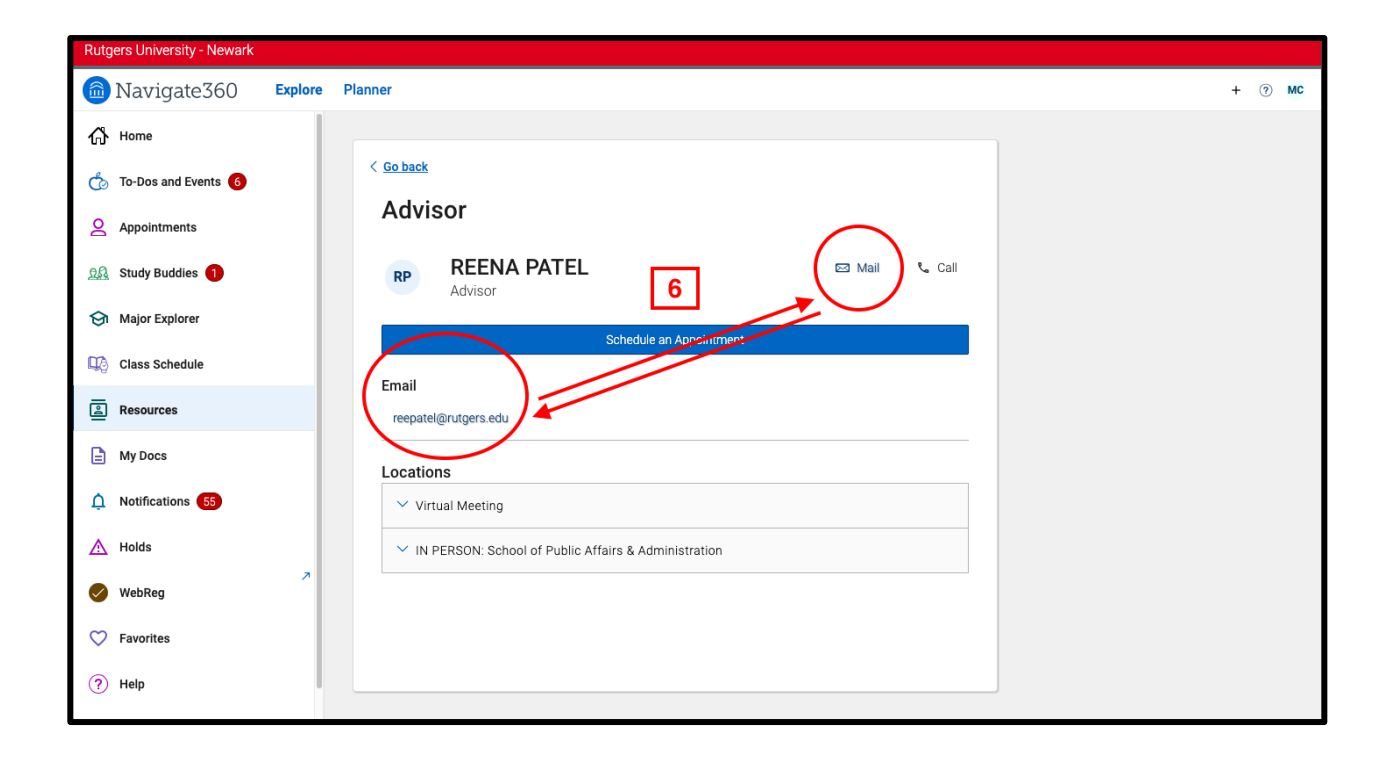

**4. You will get an email from your advisor when they have recommendations for you.** 

- Your advisor may create potential academic plans/recommendations for you. When they email/send you the plan, you will see it in the **"Planner,"** in the **"Planning Tools"** panel, under **"Advisor Plans."** 

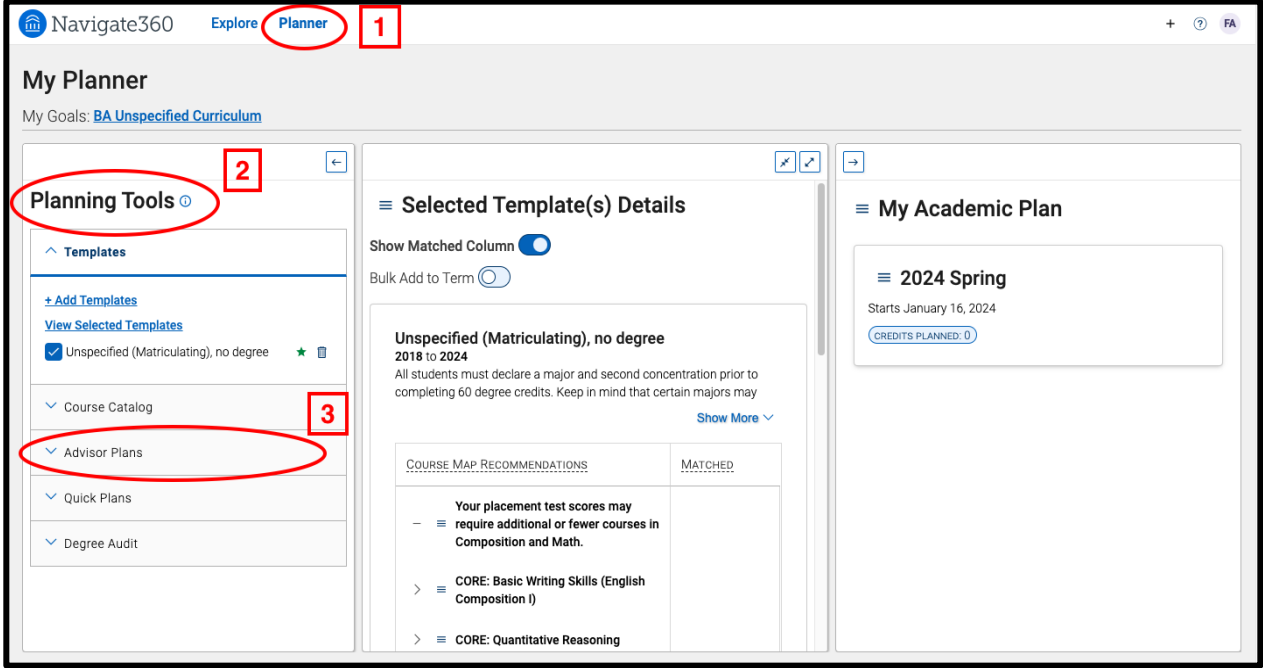

**The "Quick-Plan" feature auto-fills future semesters so students can plan ahead.**  Quick Plans are ideal for new students who haven't taken many courses yet, and for students who are thinking about other majors. *For a detailed guide on Quick Plans, go to: <https://path2success.newark.rutgers.edu/more/navigate>*

#### **Tools for academic planning, scheduling, and registration:** • [Planner](https://run4success.navigate.eab.com/) • [Schedule of Classes](https://classes.rutgers.edu/soc/#home) • [WebReg](https://sims.rutgers.edu/webreg/) • **[Academic Catalog](https://catalogs.rutgers.edu/generated/nwk-ug_current/) • Course Schedule [Planner](https://sims.rutgers.edu/csp/)** • [Degree Navigator](https://cas.rutgers.edu/login?renew=true&service=https://dn.rutgers.edu/Default.aspx/)

Questions? Contact us a[t student.success@newark.rutgers.edu](mailto:student.success@newark.rutgers.edu)

- Olivia Polkuzio, Research Analyst
- Dr. Anne Van Der Karr, Ph.D., Executive Director for Student Retention